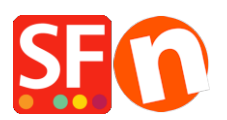

[Base de conocimiento](https://shopfactory.deskpro.com/es-ES/kb) > [Parámetros de pagamiento](https://shopfactory.deskpro.com/es-ES/kb/payment-settings) > [EN-Setting up eSELECT plus payment](https://shopfactory.deskpro.com/es-ES/kb/articles/setting-up-eselect-plus-payment-in-my-shop) [in my shop](https://shopfactory.deskpro.com/es-ES/kb/articles/setting-up-eselect-plus-payment-in-my-shop)

## EN-Setting up eSELECT plus payment in my shop

Elenor A. - 2021-12-08 - [Parámetros de pagamiento](https://shopfactory.deskpro.com/es-ES/kb/payment-settings)

- Open your shop in ShopFactory
- Click on Central dropdown -> Payment Methods Accepted

- The payment providers list shows up, enable the payment you want by ticking it in this case, tick "eSELECT" option

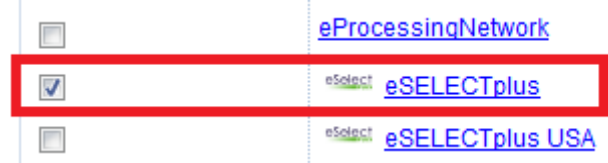

- Click Next

- Enter your eSELECT merchant account details (Username, currencies supported, etc.)

- Make sure you select the currency that matches ShopFactory, once set it cannot be changed in your Total Care account

- Tick the card types under eSELECT's supported Payment Methods that you want to enable in your shop.

## eSELECTplus:

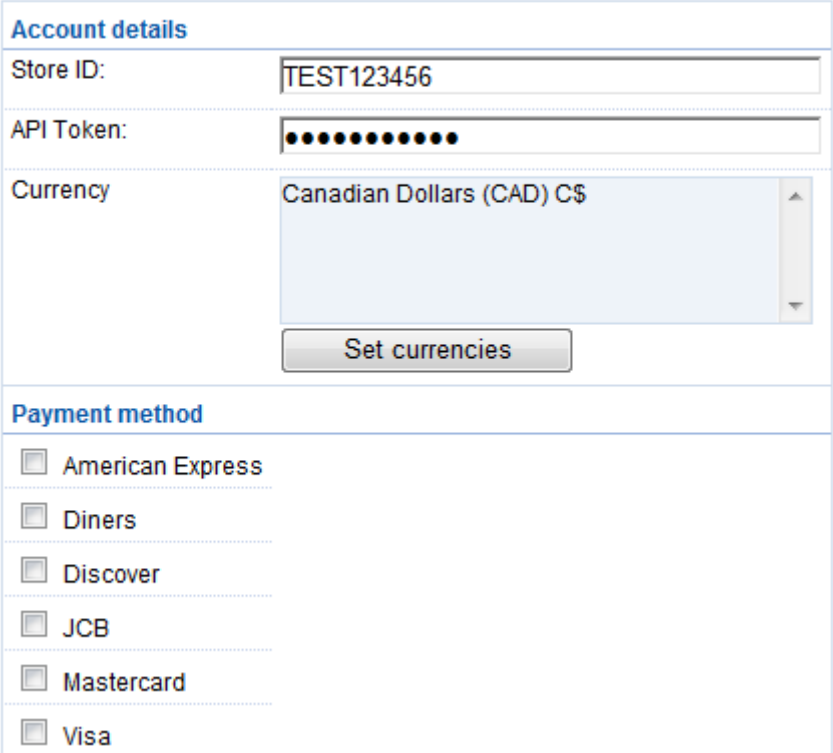

## - Click Next

(*Note*: You can sort the payment methods display by pressing the up/down arrow)

- Click Finish
- Save and preview your shop. Place a test order.
- Republish your shop so that the changes are uploaded online.

Your shop can now accept online orders.